## Оформление заявки на регистрацию в системе WEB-сбора

Заявка на регистрацию может быть отправлена с сайта https://websbor.rosstat.gov.ru/online ON-line модуля подготовки отчетов. Для этого необходимо на главной странице ON-line модуля в разделе «**Респонденты**» выбрать ссылку «**Войти в личный кабинет**». Откроется страница «**Вход**» для авторизации в ON-line модуле. Выбрать пункт «Регистрация».

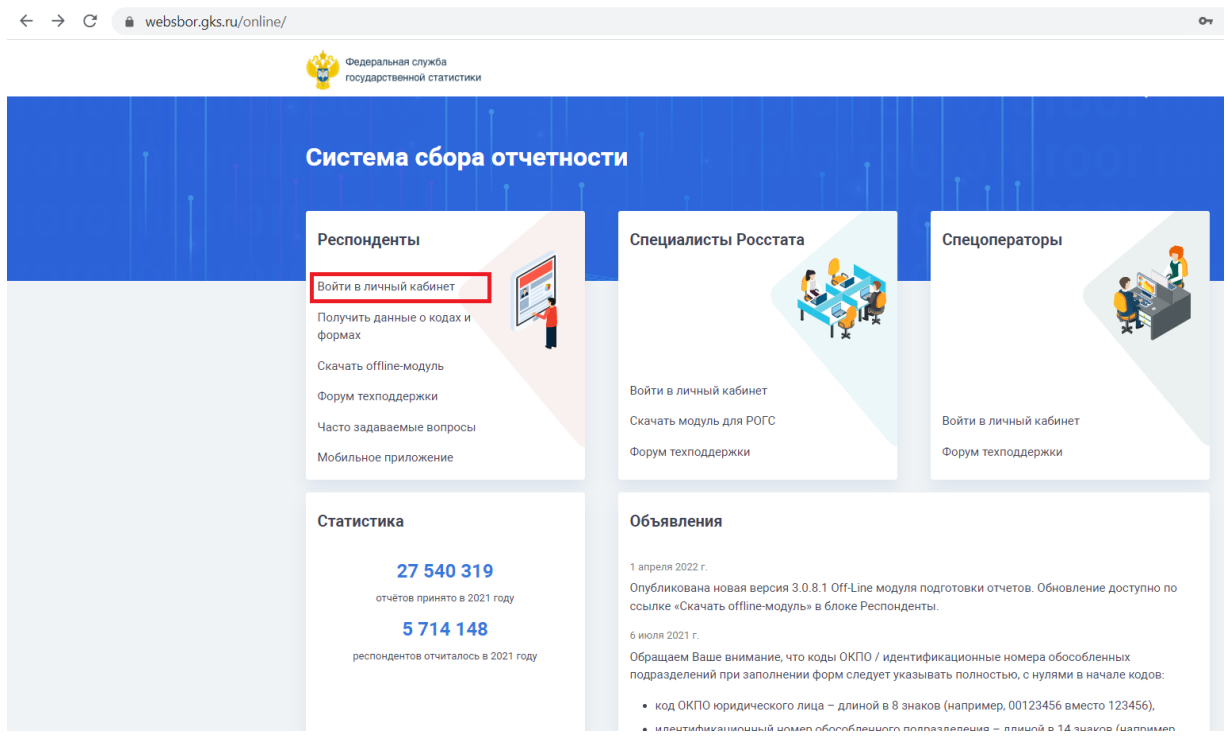

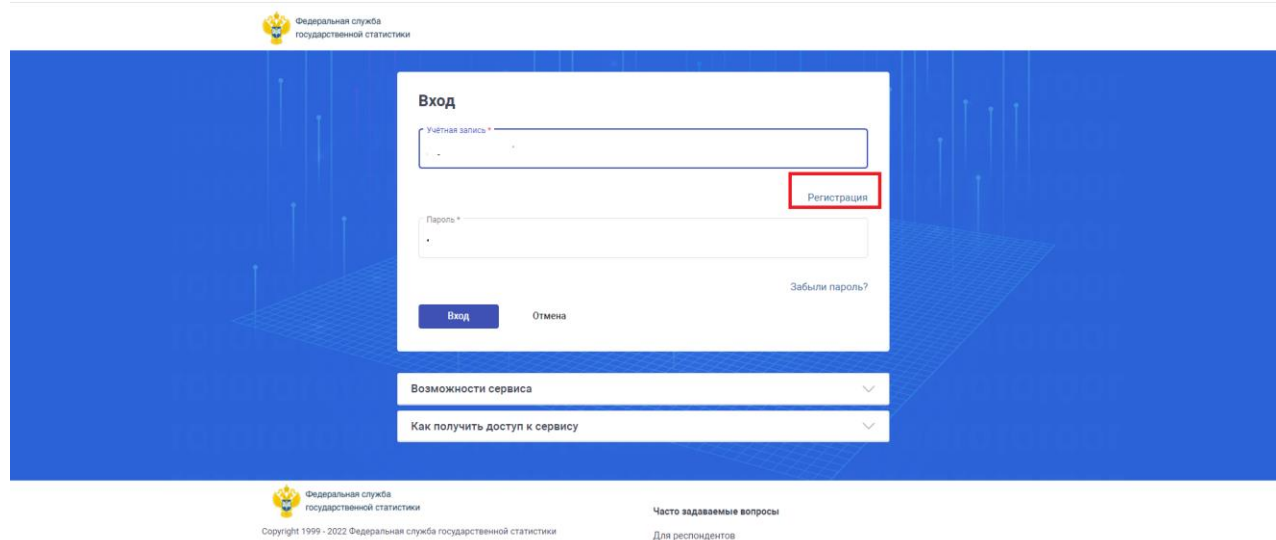

В результате на экран будет выведена страница «Регистрация в личном кабинете», включающая две вкладки «Общая информация» и «Сертификаты».

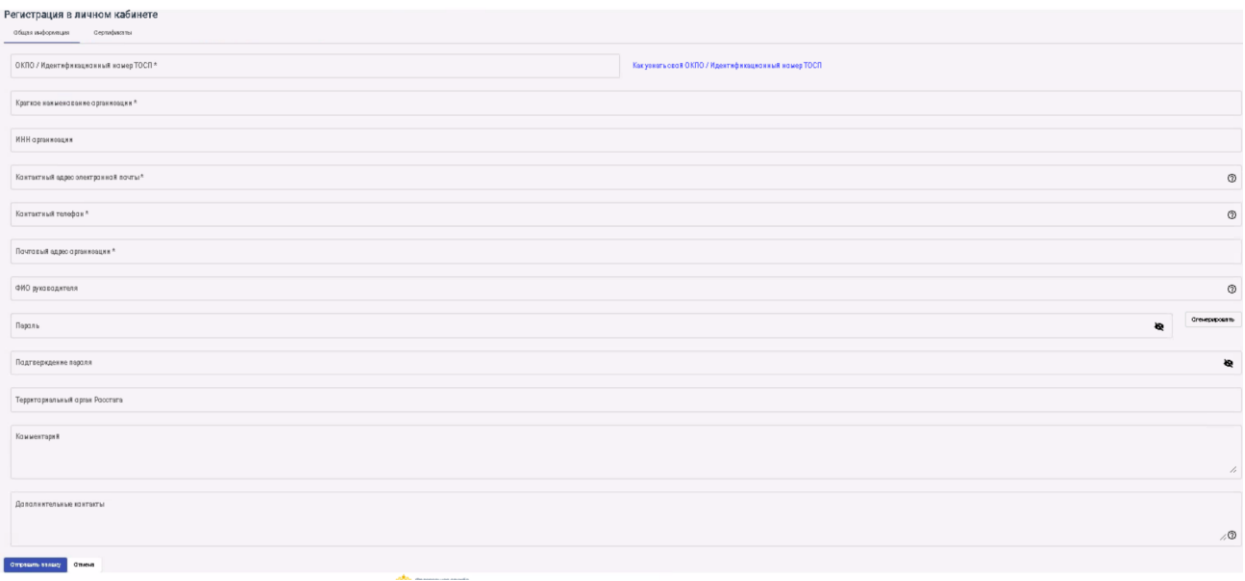

В окне «ОКПО/Идентификационный номер ТОСП» необходимо ввести ОКПО организации. Длина ОКПО должна быть 8, 10, 12, 14 символов. В случае нарушения длины на экран выводится сообщение – «Длина ОКПО / Идентификационного номера должна быть 8, 10, 12 или 14 символов, включая лидирующие нули» (**Ошибка! Источник ссылки не найден.**).

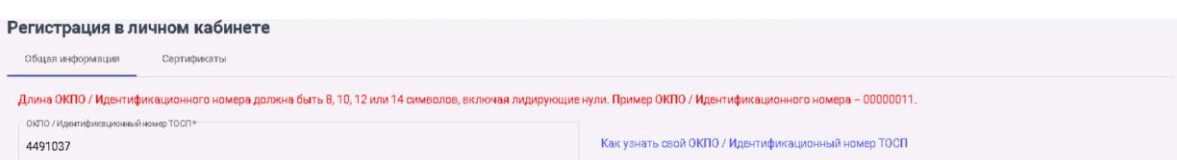

Рядом с полем «ОКПО/Идентификационный номер ТОСП» доступна ссылка «Как узнать свой ОКПО / Идентификационный номер ТОСП». При нажатии на ссылку откроется диалоговое окно (**Ошибка! Источник ссылки не найден.**).

## Как узнать свой ОКПО / Идентификационный номер ТОСП

Узнать ОКПО / Идентификационный номер ТОСП можно на сайте Росстата по ИНН / ОГРН / ОГРНИП или обратившись за этой информации в территориальный орган Росстата.  $\alpha$ 

После ввода корректного значения ОКПО, Системой выполняется поиск неархивной записи ОКПО с признаком синхронизированности с АС ГС ОФСН и с ранее заданным паролем.

Если в Системе присутствует неархивное ОКПО с признаком синхронизированности с АС ГС ОФСН и ранее зарегистрированный пароль для авторизации в модуле у организации отсутствует, то выполняется автоматическое заполнение сведений в полях «Краткое наименование организации», «ИНН организации», «Почтовый адрес организации», «ТОГС».

Оставшиеся незаполненными поля необходимо заполнить самостоятельно следующим образом:

- − «Контактный адрес электронной почты» вручную указывается контактный адрес электронной почты респондента, который формирует заявку на регистрацию.
- − «Контактный телефон» вручную указывается контактный телефон респондента, который формирует заявку на регистрацию.
- − «ФИО руководителя» вручную указывается ФИО руководителя респондента, который формирует заявку на регистрацию.
- − «Пароль», «Подтверждение пароля» значение может быть сгенерировано автоматически путём нажатия кнопки «Сгенерировать», расположенной справа от окна или введено вручную. Длина введенного пароля должна быть не менее 8 символов и содержать строчные и прописные буквы, цифры и/или знаки препинания.
- − «Комментарий» поле предназначено для ввода комментария респондента, который формирует заявку на регистрацию.
- − «Дополнительные контакты» в поле указываются дополнительные контакты, по которым можно связаться с заявителем.

После ввода значений всех обязательных полей, заявку на регистрацию необходимо отправить по кнопке «Отправить заявку». При отправке Системой выполняется формально-логический контроль введённых сведений. Если ФЛК пройден, то Системой будет запрошено подписание заявки электронной подписью (только для респондентов с соответствующим типом предприятия).

Подписанная заявка на регистрацию автоматически уходит на рассмотрение в ТОГС, о чём на экране будет выведено соответствующее сообщение.

Одобренная заявка будет направлена на адрес электронной почты указанной в форме при регистрации.